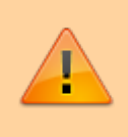

#### **Achtung:**

Dieser Artikel richtet sich an Administratoren, die eine Aktualisierung auf UCware 6.0 planen. Lesen Sie den Artikel vollständig, bevor Sie mit der Aktualisierung beginnen. Kontaktieren Sie bei Fragen oder Problemen den UCware-Support.

In diesem Artikel erfahren Sie, wie Sie Ihren UCware Server von Version 5.x auf Version 6.0 aktualisieren.

# **Vorbereitung**

- 1. Lesen Sie die update hinweise v6.
- 2. Sichern Sie den Zustand der Telefonanlage per Schnappschuss.
- 3. Stellen Sie sicher, dass der UCware Server mit dem Internet verbunden ist.
- 4. Stellen Sie sicher, dass sich die Anlage auf dem Stand von UCware 5.4 befindet. Befolgen Sie dazu bei Bedarf die Hinweise der zugehörigen [Release-Notes](https://wiki.ucware.com/release/latest).

#### <span id="page-0-0"></span>**Pakete aktualisieren**

- 1. Greifen Sie über Secure Shell (SSH) auf den UCware Server zu.
- 2. Löschen Sie ältere Paketversionen aus dem Paketcache:

**sudo** apt clean

3. Lesen Sie die Paketquellen neu ein:

**sudo** apt update

4. Laden Sie die neueste Version der Pakete herunter und installieren Sie diese:

**sudo** apt full-upgrade

- 5. Falls erforderlich, bestätigen Sie mit **[Enter]**, um Ihre vorhandenen Paketeinstellungen nach einem Update der Konfigurationsdateien zu behalten.
- 6. Starten Sie den UCware Server neu:

**sudo** reboot

## **Paketquellen für UCware 6 anpassen**

- 1. Sichern Sie den Zustand der Telefonanlage per Schnappschuss.
- 2. Greifen Sie über Secure Shell (SSH) auf den UCware Server zu.
- 3. Öffnen Sie die Datei **/etc/apt/sources.list.d/ucware.list** mit root-Rechten in einem Editor, zum Beispiel **Nano**:

**sudo nano** /etc/apt/sources.list.d/ucware.list

4. Ersetzen Sie die Zeile

deb https://packages.ucware.de/ubuntu/ucware-5 focal main

durch

deb https://packages.ucware.de/ubuntu/ucware-6 focal main

5. Speichern Sie die Datei und beenden Sie den Editor.

## **Pakete auf UCware 6 aktualisieren**

- 1. Wiederholen Sie alle Schritte aus dem Abschnitt [Pakete aktualisieren](#page-0-0)
- 2. Melden Sie sich am Admin-Client an und prüfen Sie mit die Versionsnummer.

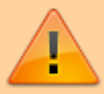

**Achtung:**

Befolgen Sie unmittelbar nach dem erfolgreichen Update die Anweisungen aus den [update\\_hinweise\\_v6](https://wiki.ucware.com/installationshandbuch/update_hinweise_v6).

From: <https://wiki.ucware.com/> - **UCware-Dokumentation**

Permanent link: **[https://wiki.ucware.com/installationshandbuch/update\\_v6?rev=1681378347](https://wiki.ucware.com/installationshandbuch/update_v6?rev=1681378347)**

Last update: **13.04.2023 09:32**